## **Microsoft SQL Server 2005 How to Create and Restore Database (GRANTH3) Manually**

## **Introduction**

To use the **e-Granthalaya** Software for automation of your library, you need to install the database management program i.e. "Microsoft SQL Server". You can use Express Edition of the MS SQL Server which is always free.

Before Creation and Restore of GRANTH3 database make sure that SQL Server must be running in Mixed Mode of Authentication (SQL Server Authentication). While installing the SQL Server in the PC, you must select the Mixed Mode of Authentication. In Win XP you can change the Authentication mode using the properties of the SQL Server but in Win 7 and Server 2008 you can not change the mode later.

## **[A]. How to Create and Restore GRANTH3 database**

1. Run Microsoft SQL Server : Go to START >> PROPGRAMS >> MS SQL Server 2005 >>**SQL Server Management Studio** and Click it as given below:

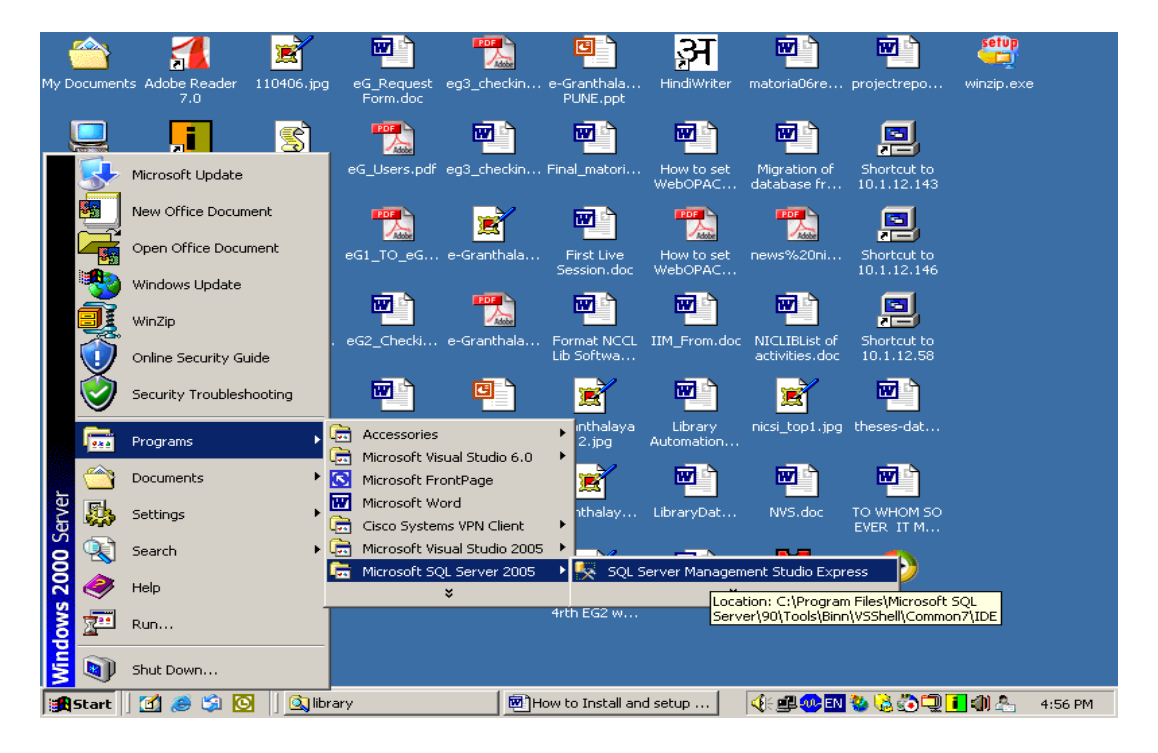

2. The MS SQL Server management studio will appear .

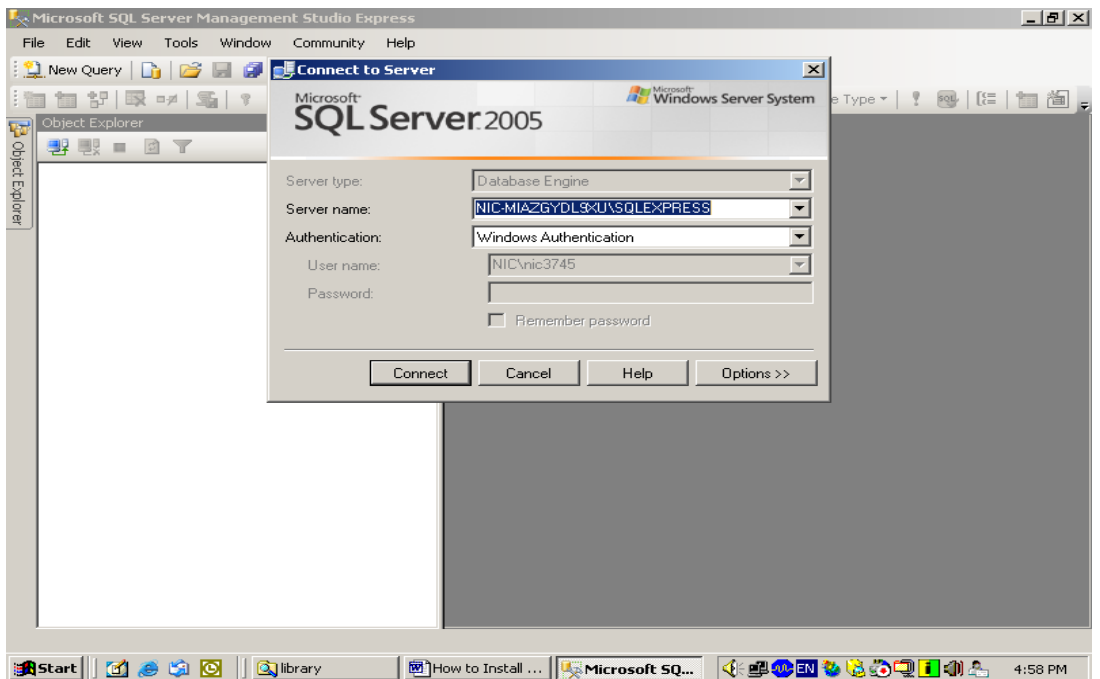

- 3. Select the 'SQL Server Authentication" from drop-down and type login 'sa' and its password. In case you have installed the SQL Server from e-Granthalaya Auto setup then password is given in the 'Password.txt' file in eG3 Software CD. In Windows XP you can connect SQL Server using 'Windows Authentication' where password is not required.
- 4. Press "Connect" button

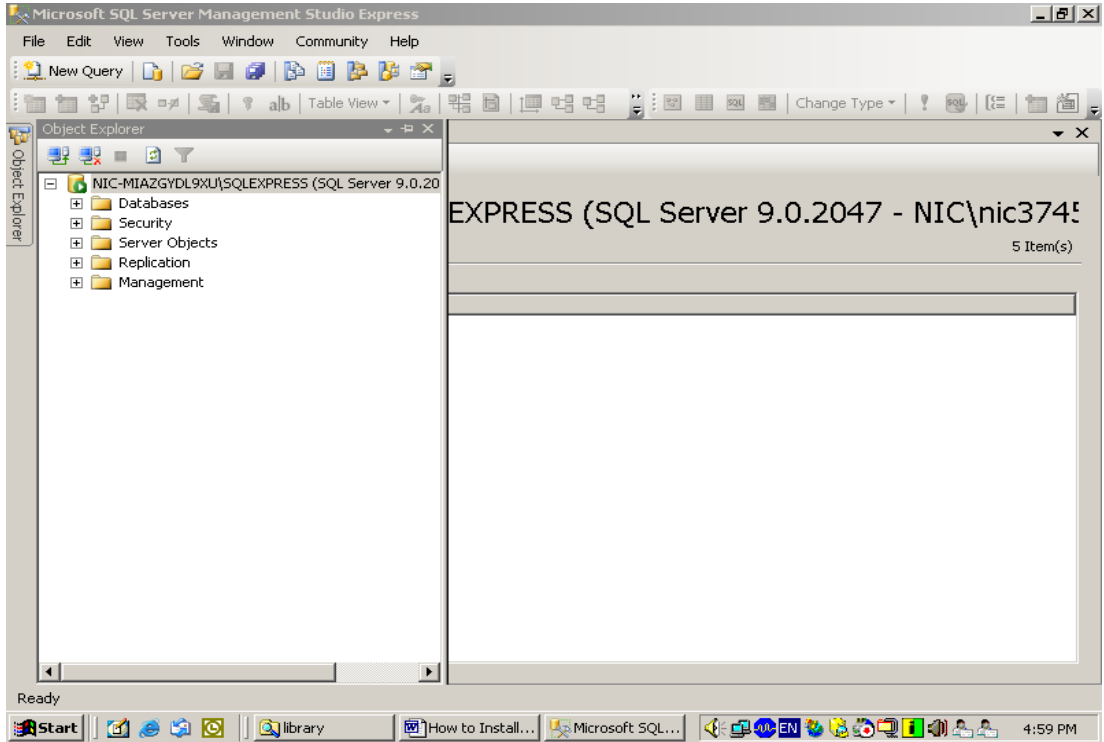

5. After connecting your SQL Server , you can create a new database here by right clicking the "Databases" object and select "New Database…"

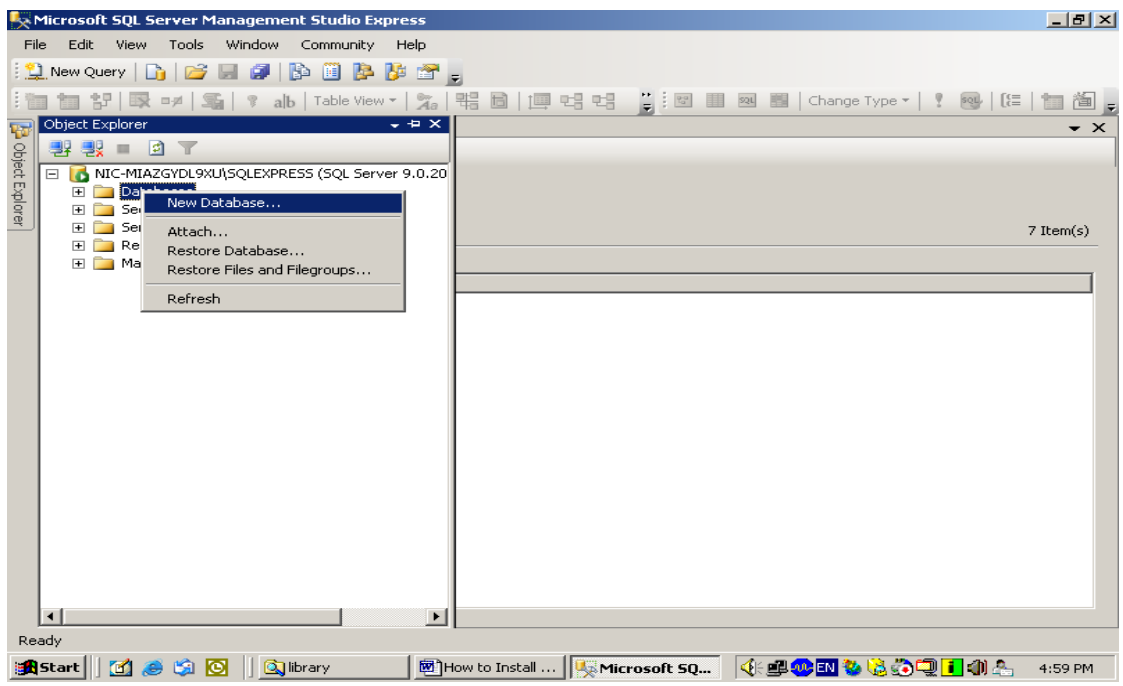

6. A new window will appear as given below, type the name of the database (GRANTH3) or something else and press OK button to create a new blank database

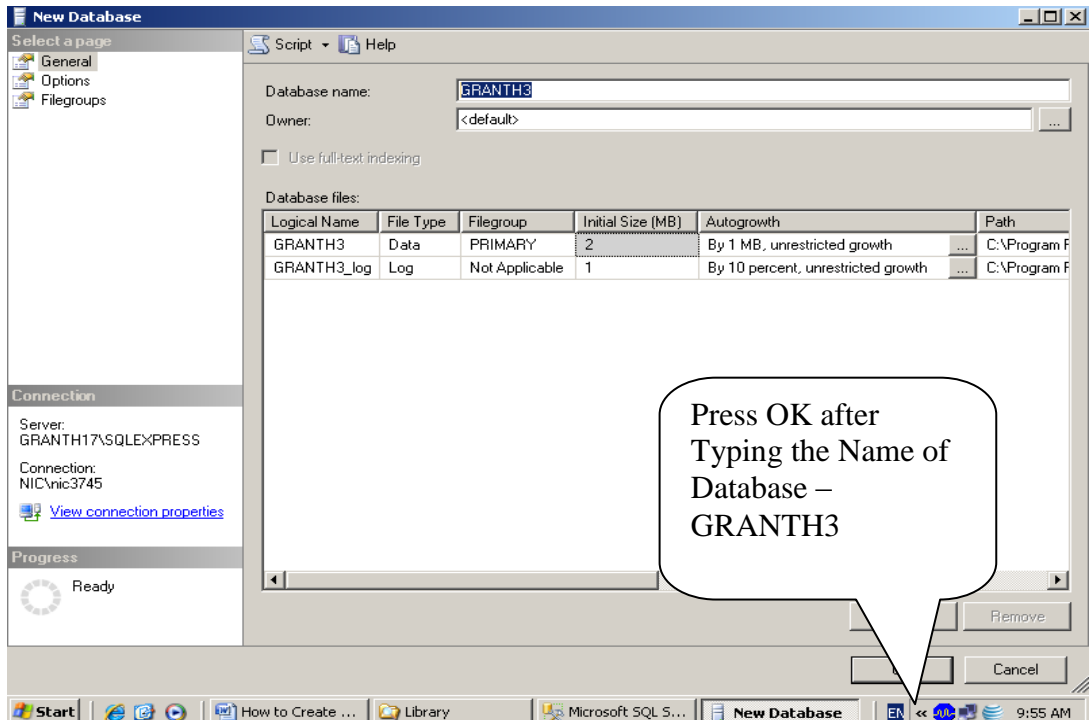

It will create the New Database GRANTH3 as shown in the following screen. In case database with the same name already exists then you can create with different name.

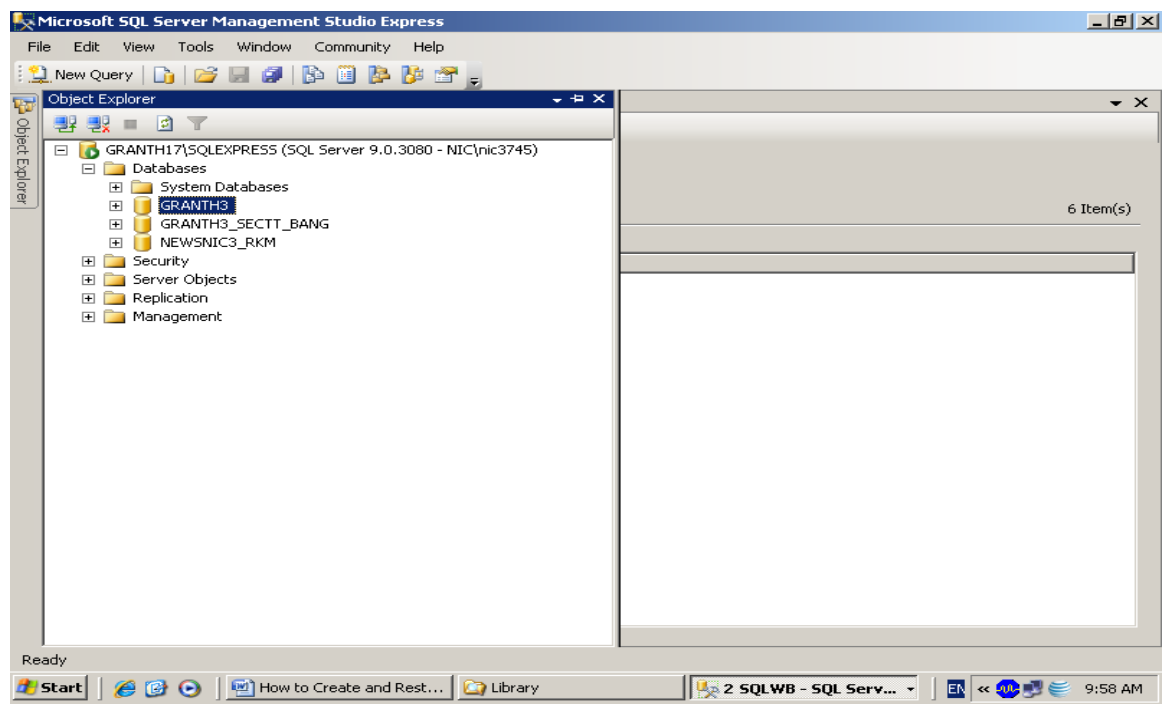

7. Here you will restore the newly created database with the database backup file from Hard disk/Cd, etc . Right click your newly created database (GRANTH3) > Task>>Restore>>Database,

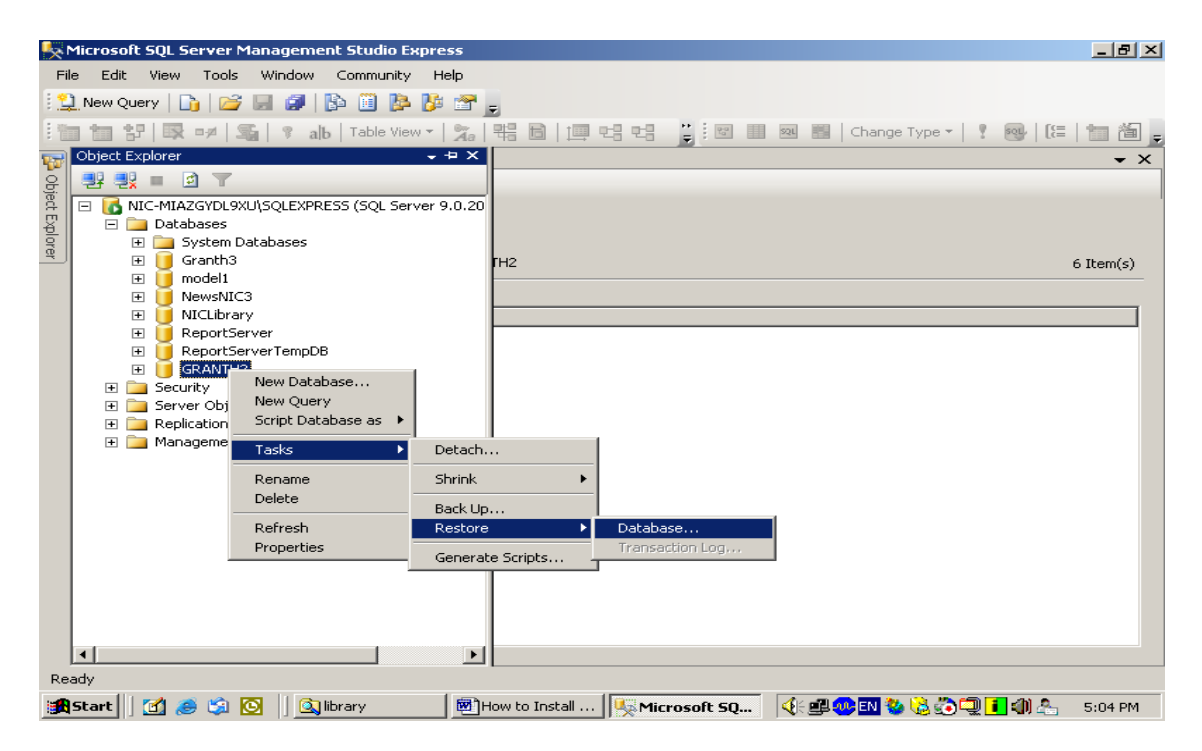

8. After clicking the above option, following screen will appear

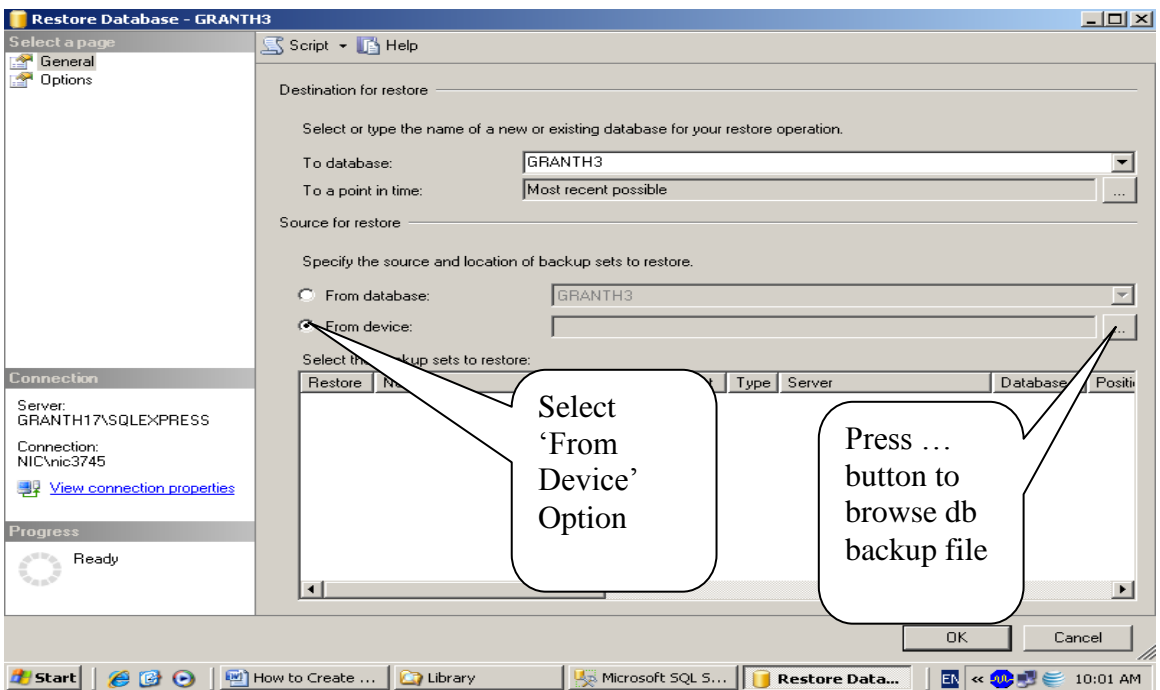

9. Select the "From Device" option from the above screen and pres … (three dot button given in the right side of the screen against above selection, after pressing … dot button following screen will appear

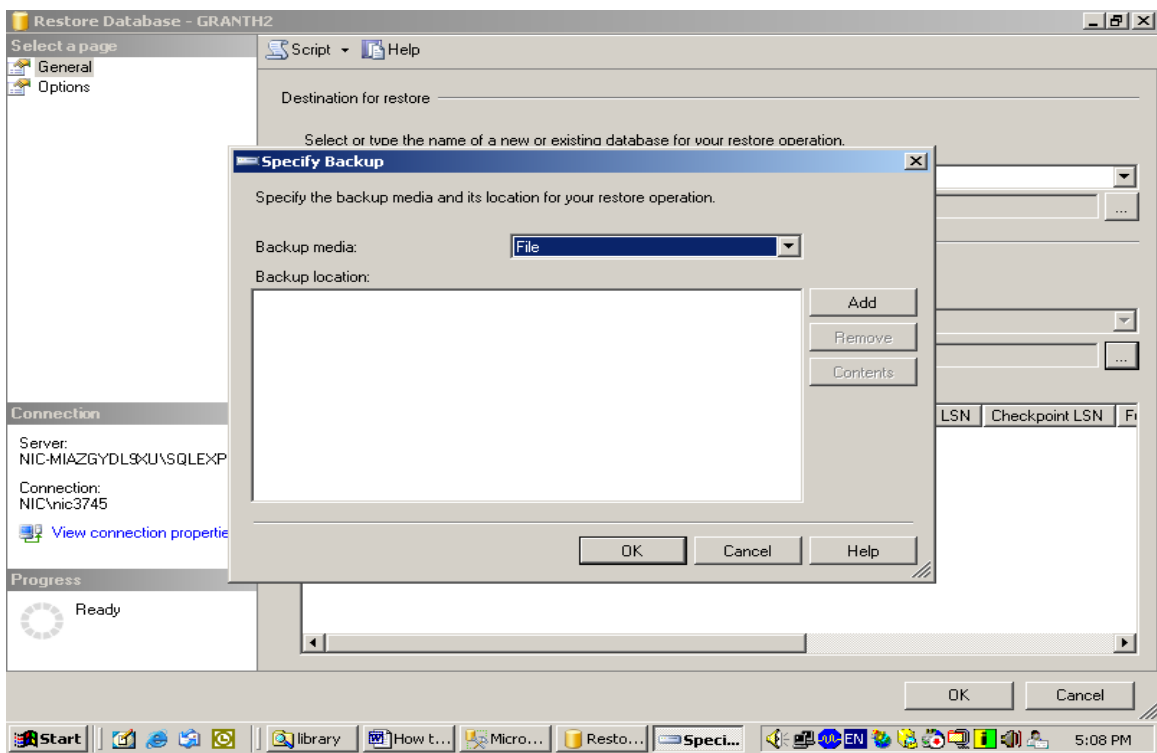

10. Press ADD button, following screen will appear

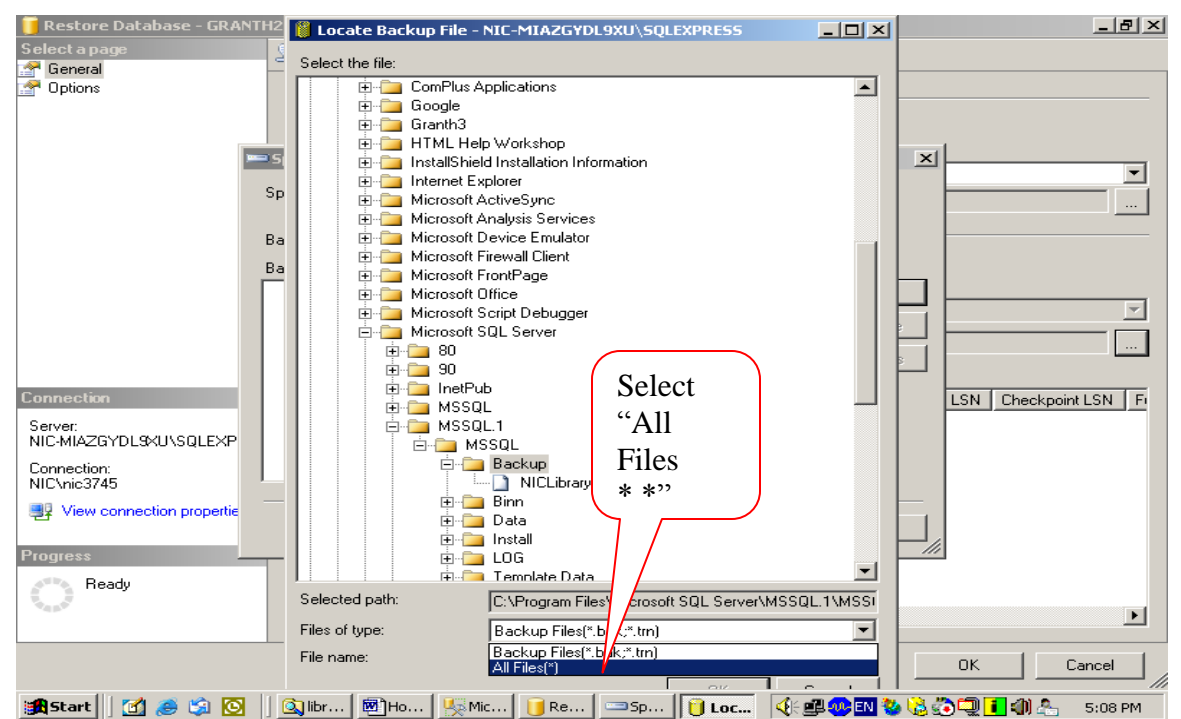

11. In the bottom part of the above screen , select the "All Files(\*.\*)" from the "Files of Type" and then select the backup file you just copies to "C:\Library" folder in the Step no.2 (browse the folders on your computer drives"

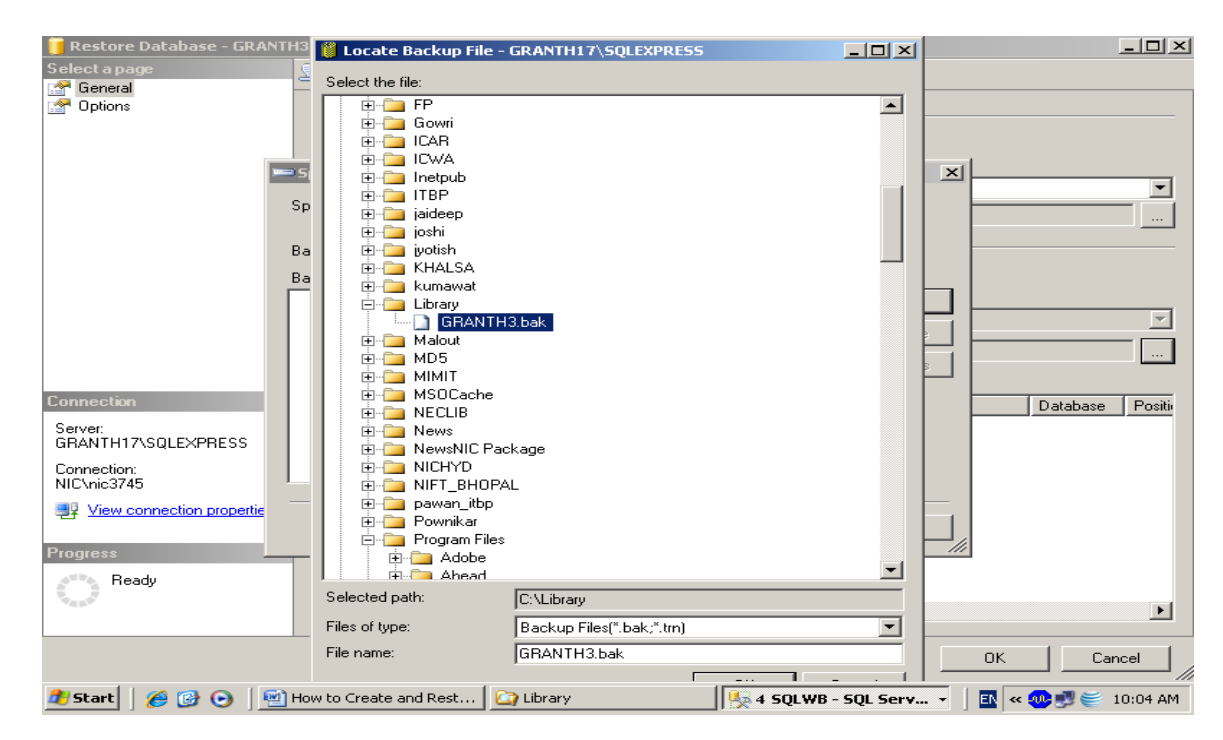

12. After selecting the backup file from the copied location , press OK button

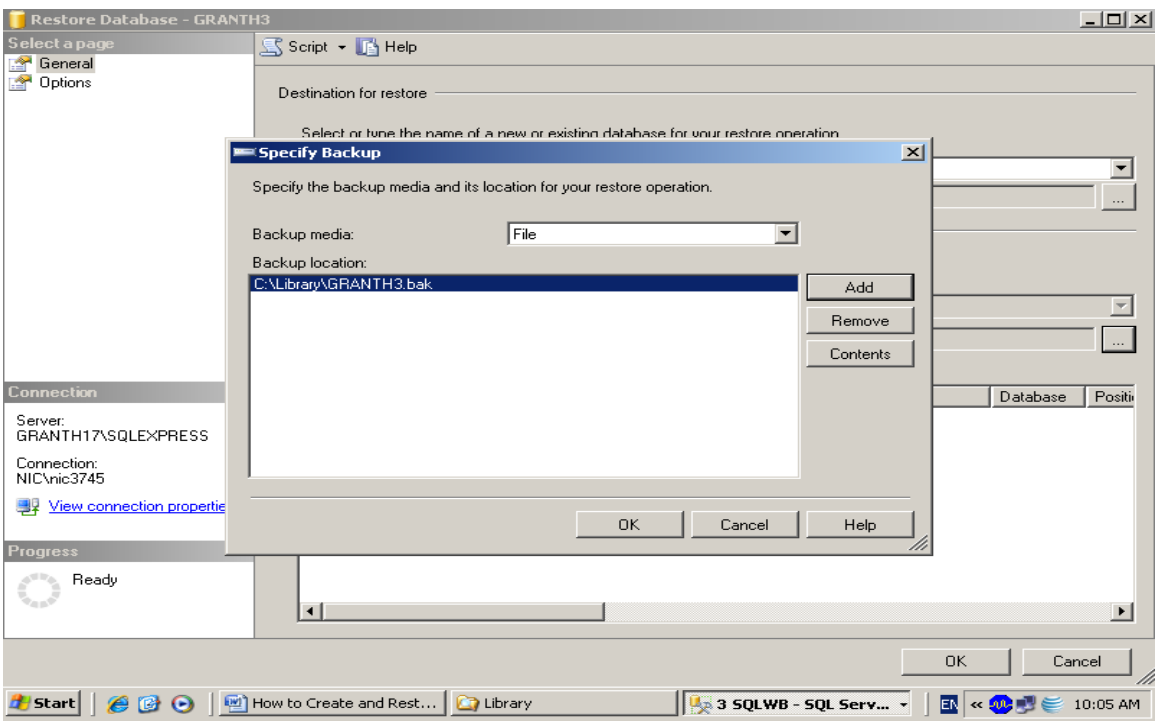

13. Press OK again u will see the following screen

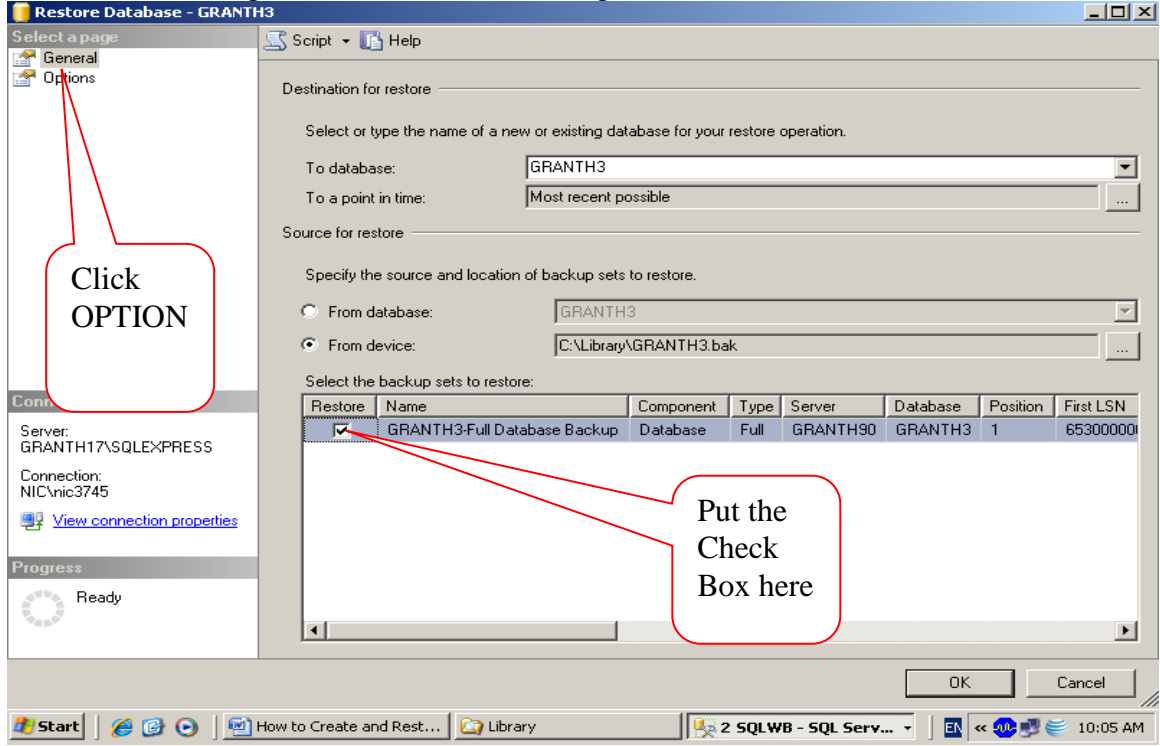

14. Check the Check box given in the above screen and press the OPTION tab given in the upper Left part of the above screen

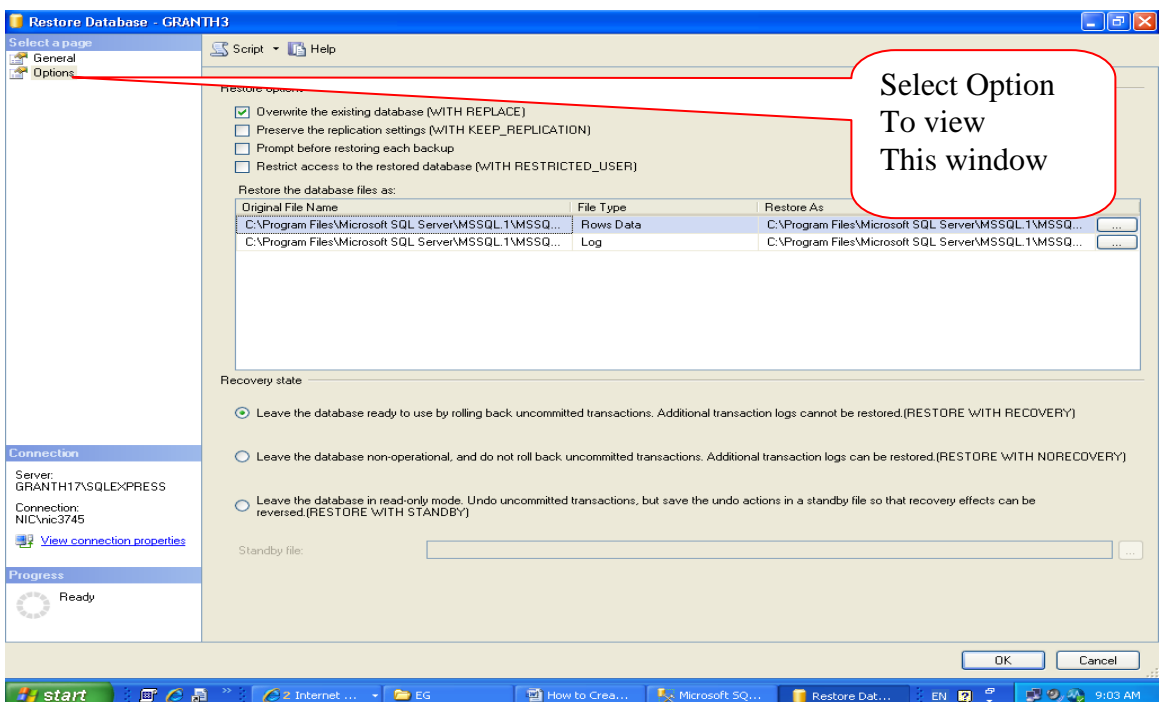

NOTE: Here you may need to change the Path of the Database in case it gives error. The Path may be browse by clicking the … button in the right side of the above screen.

15. Check the check box against the option "Overwrite the existing database…" from the above screen and press OK

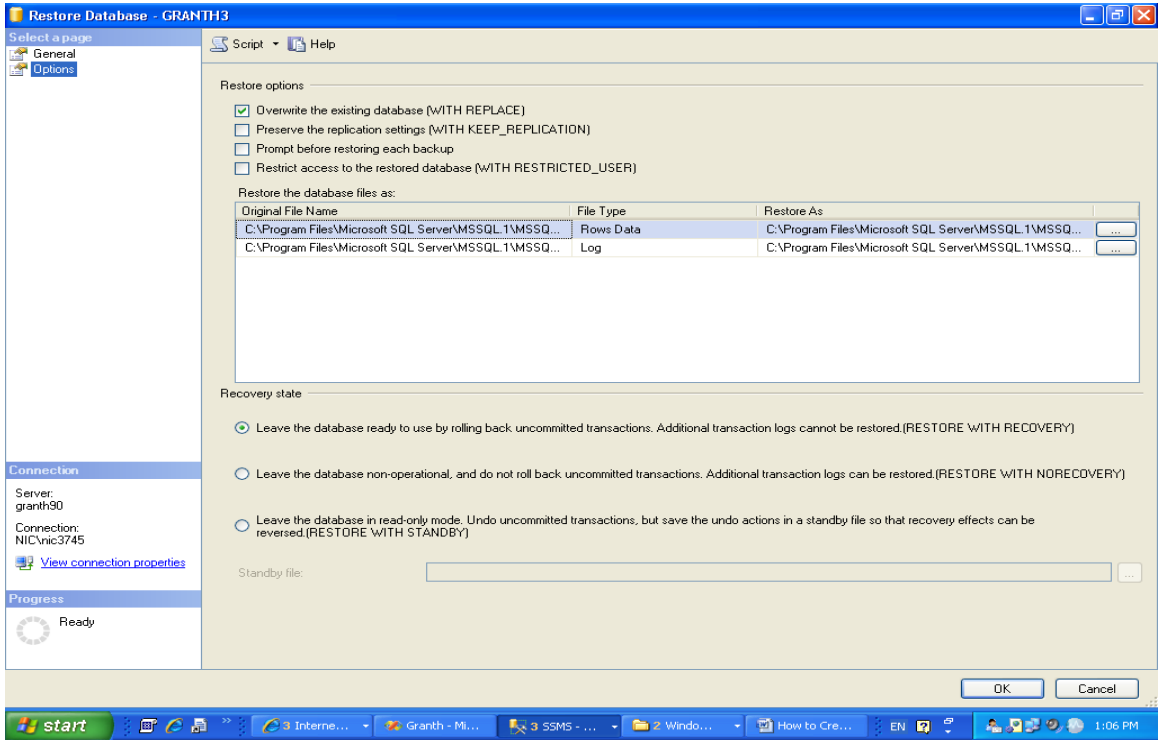

16. It will start the restoring the database, after successful restore it will give the message as seen in the above screen, then Press OK.

## **[A]. How to Create new Database User/Login for GRANTH3 database**

After successful restore of the GRANTH3 database, you need to create a new Login with SQL Password, steps are given below:

1. Right Click the 'SECURITY' object from SQL Server 2005 and select New Login as given in the following screen

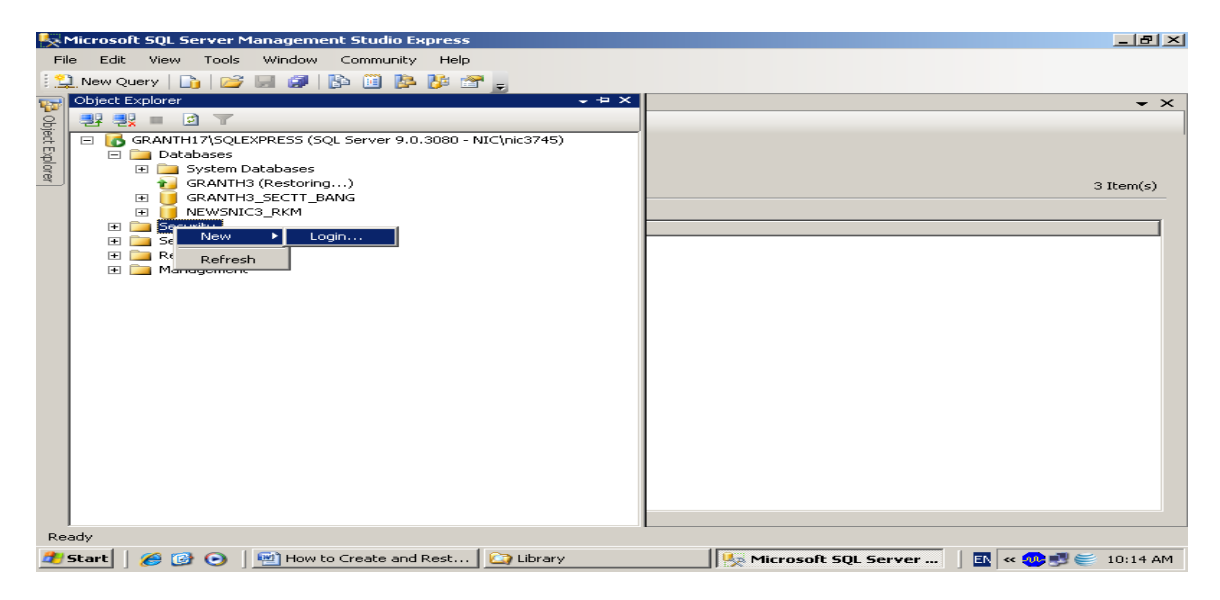

2. on click the New Login, new window will appear

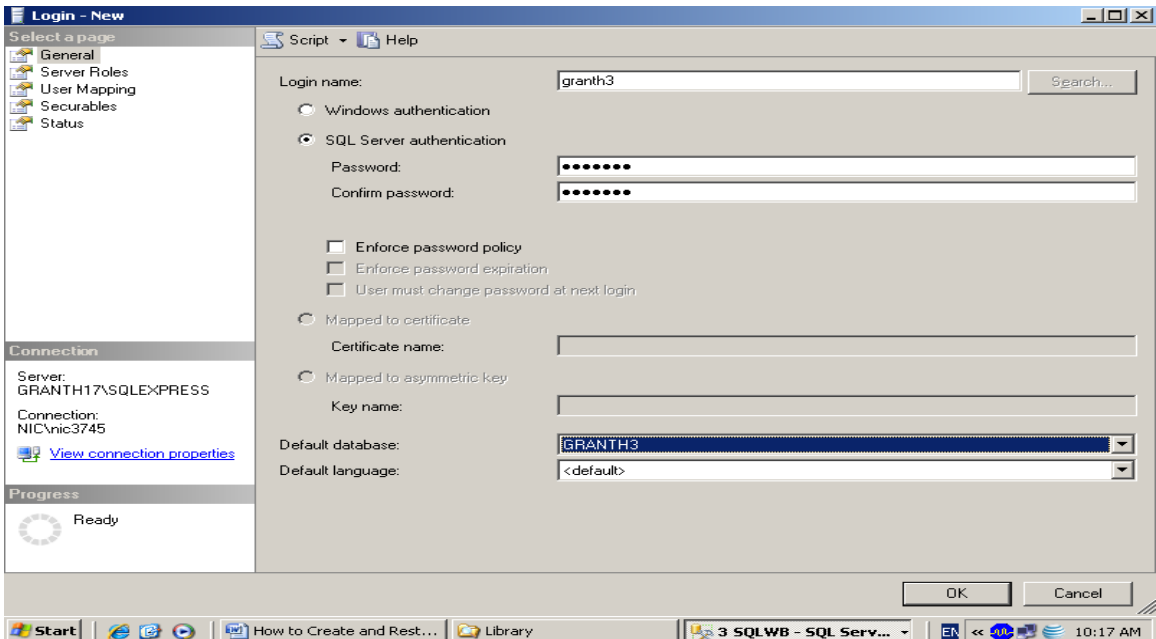

- 3. in the above screen, type the name of the login (granth3), choose SQL Server Authentication and type and re-type the password (granth3) and select the database (GRANTH3) for which you are creating the user. However, you may give any user and password which must be noted down for future use). Login Name and Password are case sensitive
- 4. Then click the "Server Role" object from the Left side of the screen and check all the check boxes as given in the below screen

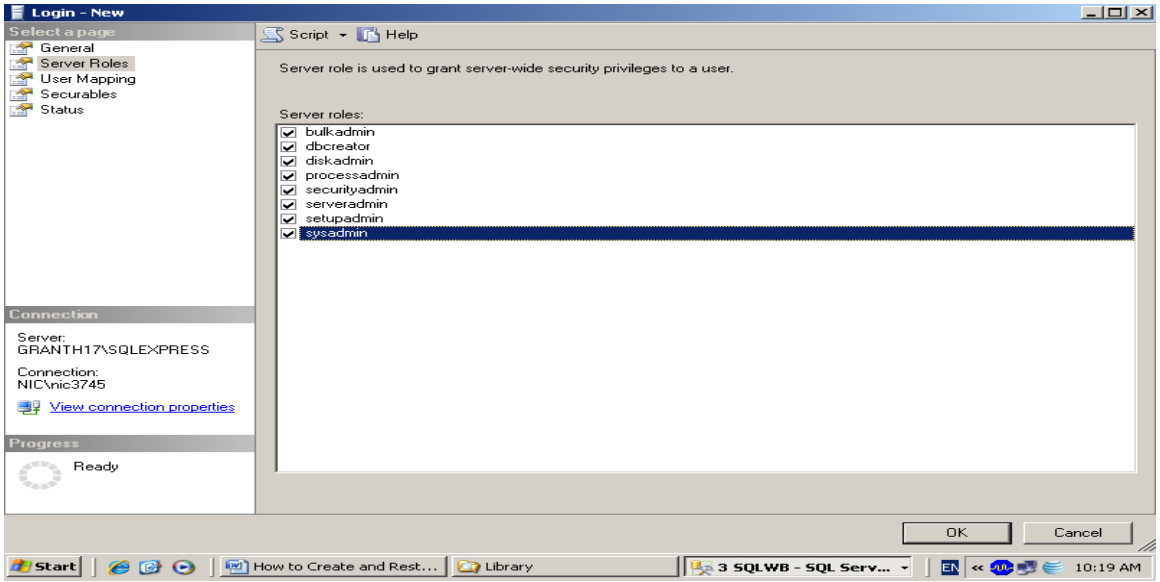

5. Then click the "User Mapping" object from the left side of the screen and select your database (GRANTH3) from the right side and check the first six check boxes as given in the below screen

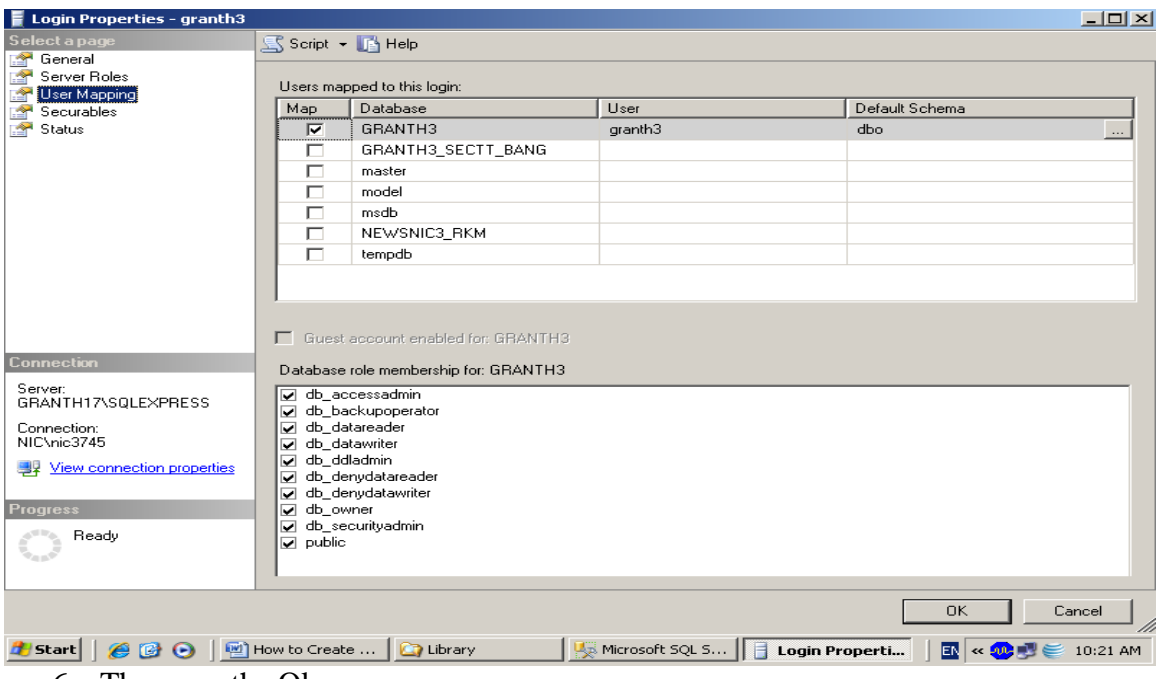

6. The press the Ok

NOTE: now re-boot the system again. Now your database is fully prepared for use with e-Granthalaya software

**NOTE: You must always note down the following information for setting up database connectivity with eG3: Database Server Name, Database Name, Login and Password. These information can be taken from SQL Server 2005**